# Using FBS – Logging in

- Log in to FBS <u>https://ucsb.fbs.io</u>
- Contact me if you have login problems: bothman@ucsb.edu

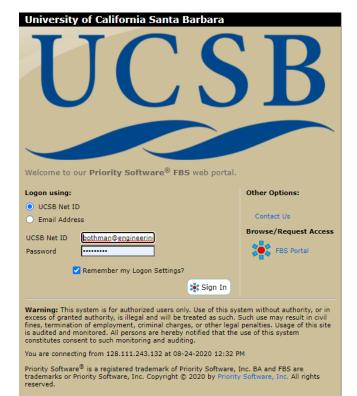

## FBS - Select the Lab

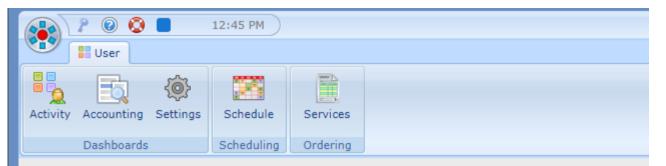

### FBS User Activity Dashboard

The web panels below are specific to your Upcoming Activity, your Lab and the current facility specified.

University of California Santa Barbara
Microfluidics Lab

Contact: 🖂 David Bothman

🖀 (805) 893-4125

### My Reservations

You have no upcoming Reservations.

### **Recently Scheduled Resources**

Your most recently scheduled reservations are listed below:

| Facility | Resource                           | Lab  |
|----------|------------------------------------|------|
| MFL      | Spin-Coat - Laurel spin coater     | CNSI |
| MFL      | BlueM-oven - Lindbergh/Blue M oven | CNSI |

### My Lab Schedules

The following Lab / Room Schedules are available:

| Location | Schedule           | Туре | Actions    |
|----------|--------------------|------|------------|
| EH 2442  | Innov Wkshp 2442   | Room | Schedule   |
| EH 2448  | Innov Wkshp 2448-1 | Room | Schedule   |
| EH 2448  | Innov Wkshp 2448-2 | Room | Schedule   |
| EH 3430  | uFL Lab 3430-1     | Room | Schedule   |
| EH 3430  | uFL Lab 3430-2     | Room | 🐹 Schedule |

Choose the schedule that you want to access Note: only use 2442, 2448-1 or 3430-1

## FBS - Select the date

#### Instructions

#### How to Create a Reservation

- · Click on Day to use Schedule View.
- Click on Existing Resevation to View or Modify.
- · Control-Click on Day to Create New Reservation.

| My Reservation Unassisted Use Assisted Use Training | Maintenance                        |
|-----------------------------------------------------|------------------------------------|
| ▼ Options                                           |                                    |
| Resource Group (All)                                | Note: you can<br>switch to another |
|                                                     | lab here                           |

| Aug 2020 | September 2020<br>Innov Wkshp 2448-1 |         |                                           |    |
|----------|--------------------------------------|---------|-------------------------------------------|----|
| Sunday   | Monday                               | Tuesday | Wednesday                                 |    |
| 30       | 31                                   | 1       | 2                                         | 3  |
| 6        | 7                                    |         | 9<br>ble Click on the<br>t you want to we |    |
| 13       | 14                                   | 15      | 16                                        | 17 |

### FBS - Select the start time

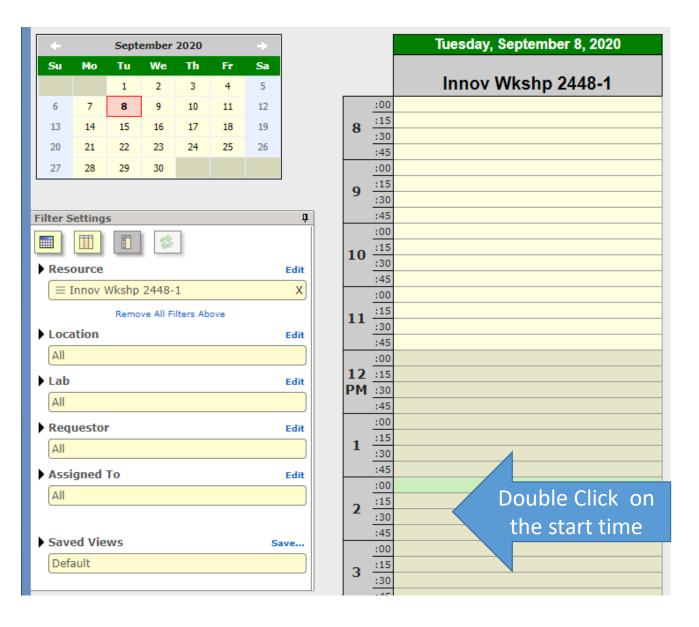

### FBS - Make the Reservation

- Set the work time that you want to reserve
- Make sure that you are making the reservation for yourself
- Note the tools that you will be using
- Save the reservation

| Building Schedule                                                                                           |
|----------------------------------------------------------------------------------------------------|
| Building Schedule: Innov Wkshp 2448-1<br>Time                                                               |
| Time                                                                                                    |
| Start 09-08-2020 Tue 2:30 PM ♥                                                                              |
| End 09-08-2020 Tue 3:00 PM V                                                                                |
| End 09-08-2020 Tue 3:00 PM V<br>0.00:30<br>Lab Innovation Workshop (INNOV-WKSHP)<br>Requestor Rethrace Dave |
| ur name 13 .                                                                                                |
| Lab Innovation Workshop (INNOV-WKSHP)                                                                       |
| Requestor Bothman, Dave                                                                                     |
| Comments Note the tools that you will be using Note the tools that                                          |
| you will be using                                                                                           |
| Save Changes Close                                                                                          |
| The comments will be shown on the invoice.                                                                  |
| Save                                                                                                    |
|                                                                                                    |

# FBS – Add/Change/Cancel Reservations

- Open the Calendar
- Open the reservation
- Delete it

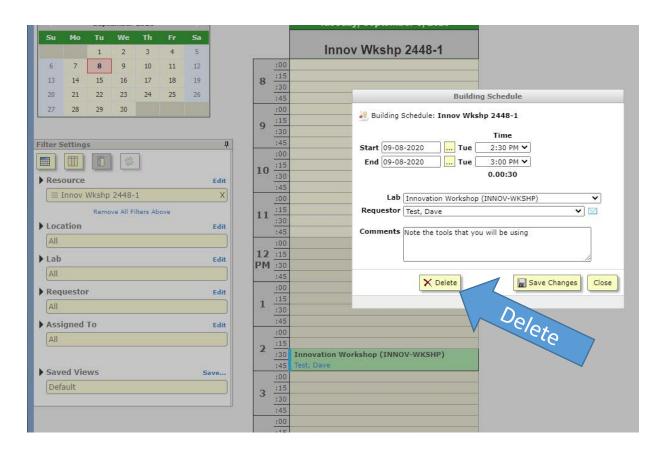